## 学生劳育成果申报操作步骤

第一步:登录教务系统后,点击进入【报名申请】—【学生劳育成果申报】界面,如下图所示:

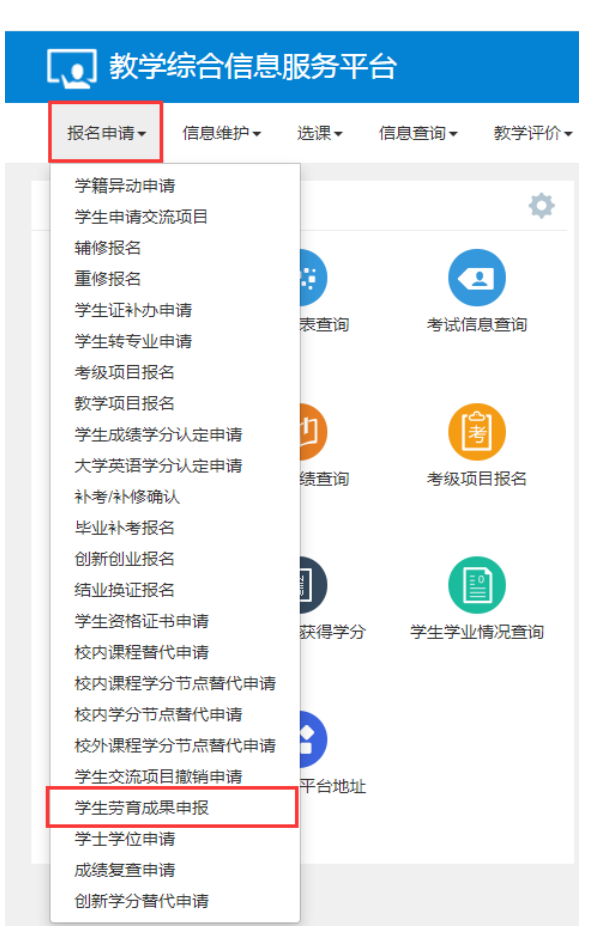

## 第二步: 在【学生劳育成果申报】界面,选择要申报劳育成果的实践项目,点击【申报】,如下图所示:

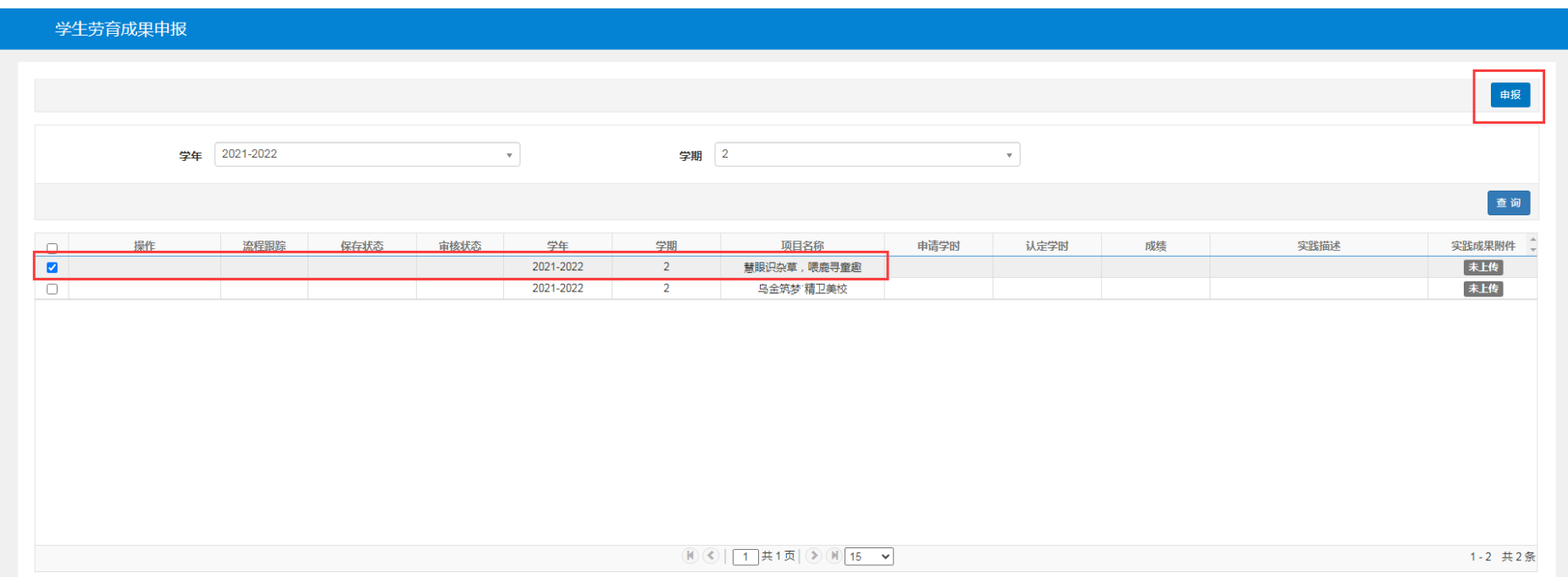

第三步: 在弹出的【申报】界面,填写申请学时、实践描述以及上传实践成果附件(支持.\*doc, \*.docx, \*.xls, \*.xslx,

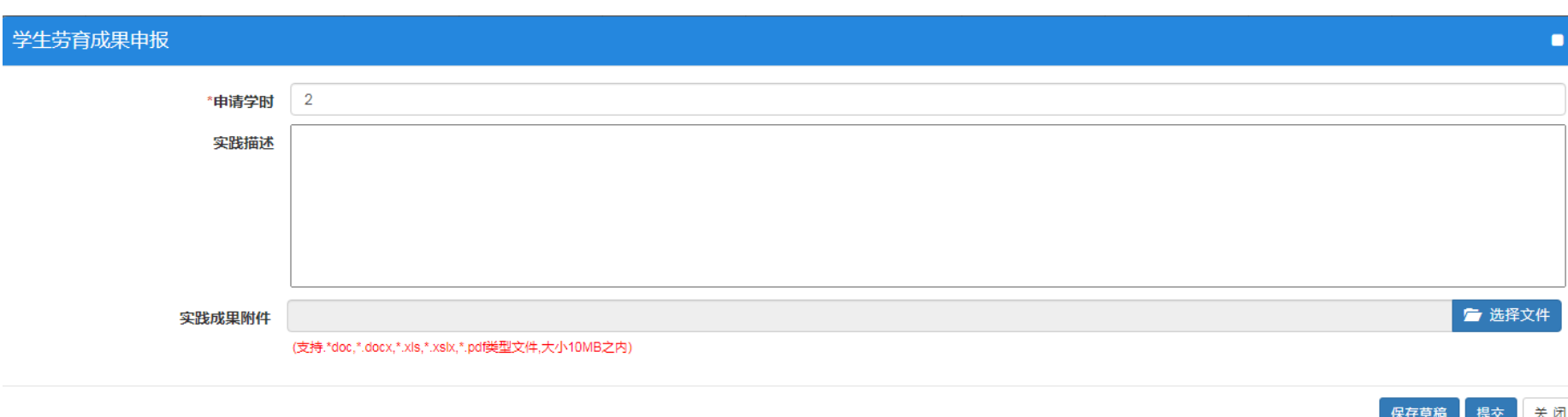

\*.pdf 类型文件,大小 10MB 之内)。如下图所示:

## 注意:

(1)申请学时数不得高于系统默认的该项目认定学时数;

(2) 请根据劳育实践项目学习心得体会、实践照片等材料,形成图文并茂的实践成果报告(建议手写报告内容), 任课教师根据学生 实践情况、学生实践成果报告来评定成绩和认定学时。